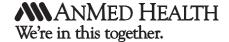

## MyChart Video Visits Mobile Version with Android

This is the main MyChart Mobile screen for Android devices. The button in the green box will take you to your scheduled appointments with your provider. Here you will find any upcoming appointment, including upcoming video visits.

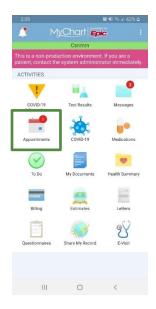

The green box below indicates the link to eCheck-In to start your MyChart Video Visit with your provider.

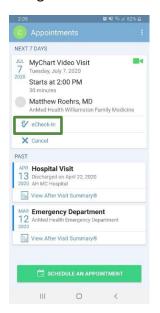

Below is the first screen of the eCheck-in Process. At the end of each screen you will see a green next button once you have completed all the steps on that screen. You will have to scroll to see the bottom of the screens.

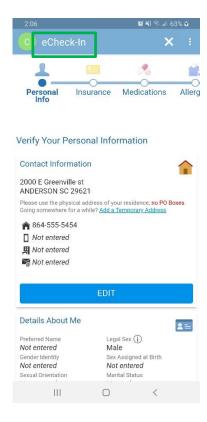

Below are screenshots of the rest of the eCheck-In process. You have to verify that all the information is correct and answer any questions before you can move to the next screen.

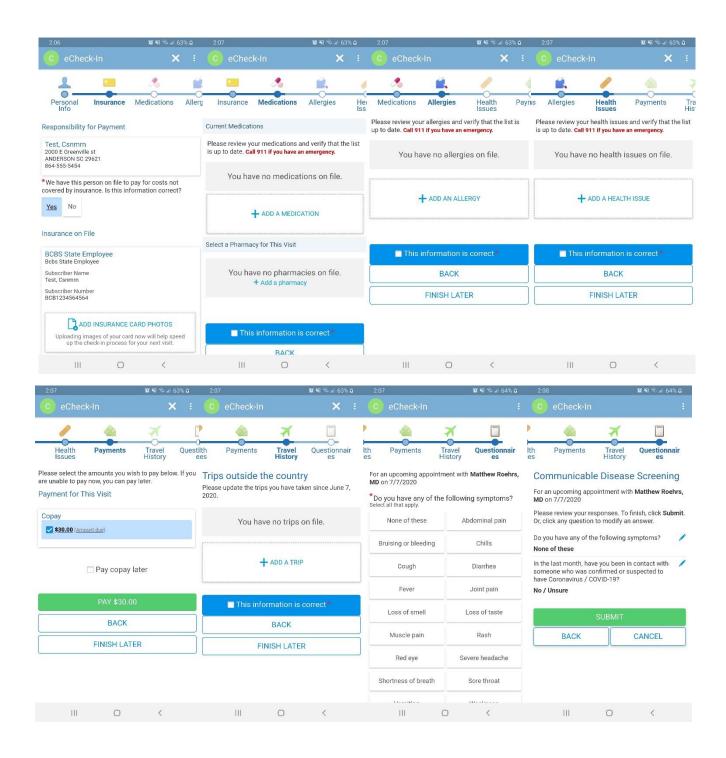

Once you have finished the eCheck-In process, you will be able to go back to your visit information and begin the visit by clicking on the green button at the bottom that says "Begin Visit"

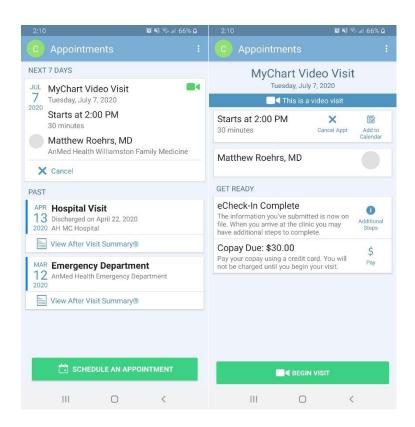

Once you are connected to the visit you will be redirected to a web browser on your phone where you will sit in the virtual waiting room until the provider connects to your visit.

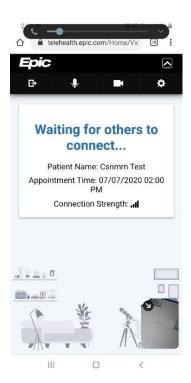